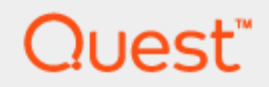

Quest Spotlight® on IBM DB2 6.10.0

Getting Started Guide

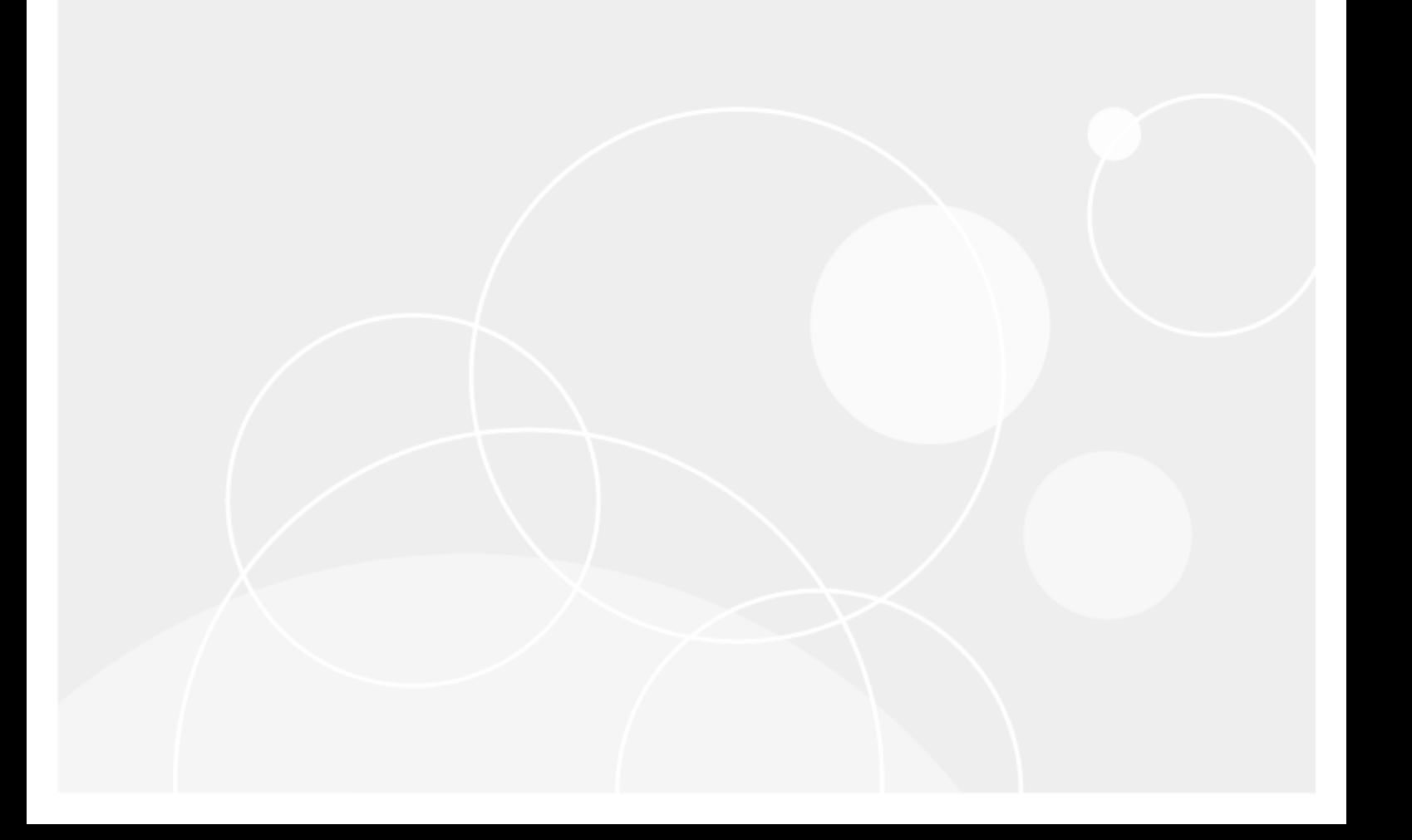

### Copyright 2020 Quest Software Inc. ALL RIGHTS RESERVED.

This guide contains proprietary information protected by copyright. The software described in this guide is furnished under a software license or nondisclosure agreement. This software may be used or copied only in accordance with the terms of the applicable agreement. No part of this guide may be reproduced or transmitted in any form or by any means, electronic or mechanical, including photocopying and recording for any purpose other than the purchaser's personal use without the written permission of Quest Software Inc.

The information in this document is provided in connection with Quest Software products. No license, express or implied, by estoppel or otherwise, to any intellectual property right is granted by this document or in connection with the sale of Quest Software products. EXCEPT AS SET FORTH IN THE TERMS AND CONDITIONS AS SPECIFIED IN THE LICENSE AGREEMENT FOR THIS PRODUCT, QUEST SOFTWARE ASSUMES NO LIABILITY WHATSOEVER AND DISCLAIMS ANY EXPRESS, IMPLIED OR STATUTORY WARRANTY RELATING TO ITS PRODUCTS INCLUDING, BUT NOT LIMITED TO, THE IMPLIED WARRANTY OF MERCHANTABILITY, FITNESS FOR A PARTICULAR PURPOSE, OR NON-INFRINGEMENT. IN NO EVENT SHALL QUEST SOFTWARE BE LIABLE FOR ANY DIRECT, INDIRECT, CONSEQUENTIAL, PUNITIVE, SPECIAL OR INCIDENTAL DAMAGES (INCLUDING, WITHOUT LIMITATION, DAMAGES FOR LOSS OF PROFITS, BUSINESS INTERRUPTION OR LOSS OF INFORMATION) ARISING OUT OF THE USE OR INABILITY TO USE THIS DOCUMENT, EVEN IF QUEST SOFTWARE HAS BEEN ADVISED OF THE POSSIBILITY OF SUCH DAMAGES. Quest Software makes no representations or warranties with respect to the accuracy or completeness of the contents of this document and reserves the right to make changes to specifications and product descriptions at any time without notice. Quest Software does not make any commitment to update the information contained in this document.

If you have any questions regarding your potential use of this material, contact:

Quest Software Inc. Attn: LEGAL Dept 4 Polaris Way Aliso Viejo, CA 92656

Refer to our Web site (www.quest.com) for regional and international office information.

#### **Patents**

Protected by U.S. Patents #8,015,454, 6,901,582, 7,784,027, and 8,181,154. Additional patents pending.

Quest Software is proud of our advanced technology. Patents and pending patents may apply to this product. For the most current information about applicable patents for this product, please visit our website at [www.quest.com/legal](http://www.quest.com/legal).

#### **Trademarks**

Quest, and the Quest logo, Benchmark Factory, Spotlight, SQL Navigator, vWorkspace, and Toad are trademarks and registered trademarks of Quest Software Inc. in the U.S.A. and other countries. For a complete list of Quest Software trademarks, please visit our website at www.quest.com/legal. Microsoft, Windows, Active Directory and SQL Server are either registered trademarks or trademarks of Microsoft Corporation in the United States and/or other countries. Oracle is a trademark or registered trademark of Oracle and/or its affiliates. UNIX is a trademark or registered trademark of The Open Group in the United States and other countries. SAP® and SYBASE® are the trademarks or registered trademarks of SAP AG in Germany and in several other countries. All other trademarks, servicemarks, registered trademarks, and registered servicemarks are the property of their respective owners.

#### Legend

- WARNING: A WARNING icon indicates a potential for property damage, personal injury, or death.  $\mathcal{L}_{\mathcal{A}}$
- CAUTION: A CAUTION icon indicates potential damage to hardware or loss of data if instructions ţ are not followed.
- IMPORTANT, NOTE, TIP, MOBILE, or VIDEO: An information icon indicates supporting information. ř.

Spotlight Getting Started Guide Updated - 22 Sep, 2020 Version - 6.10.0

### Contents

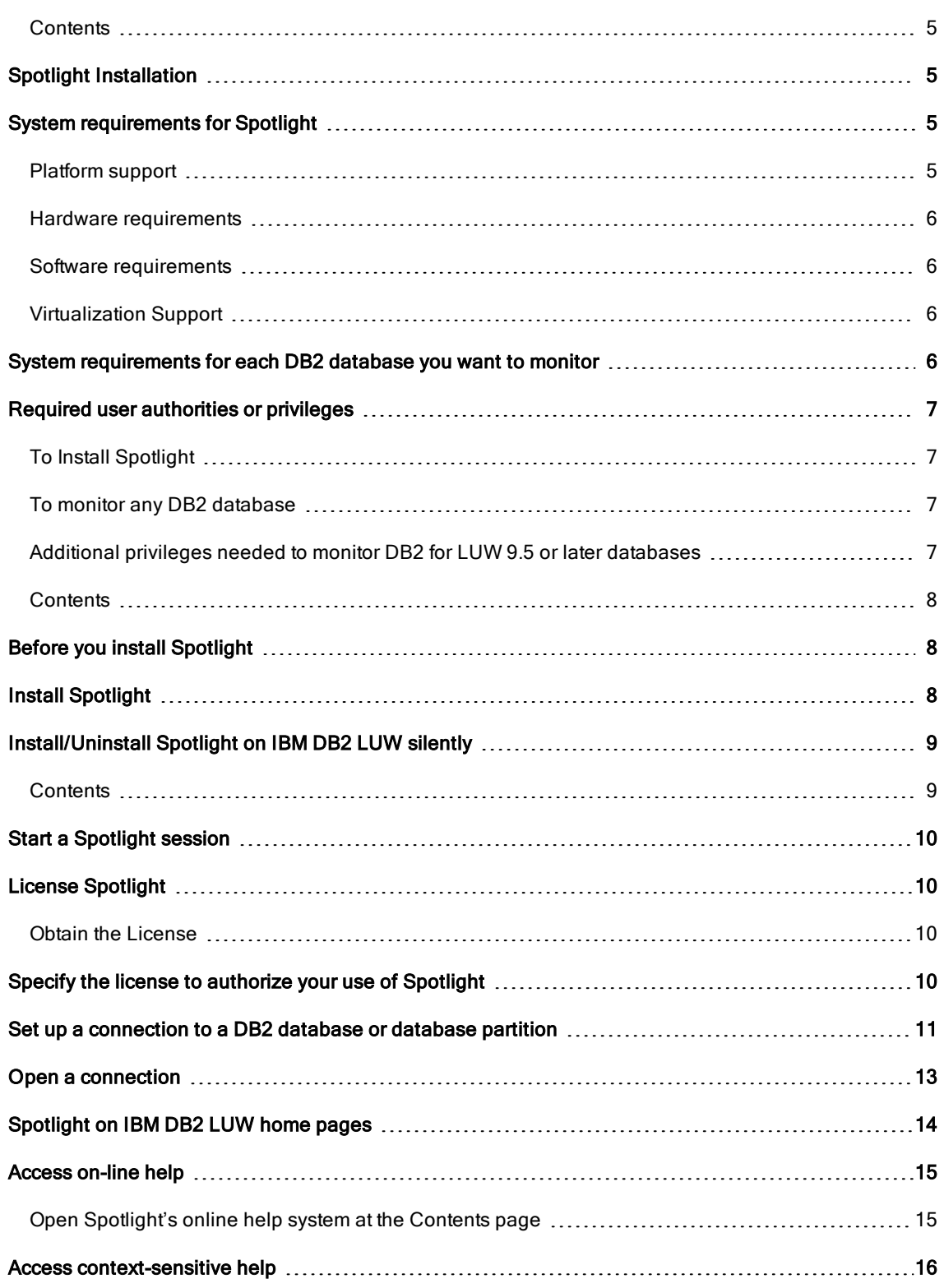

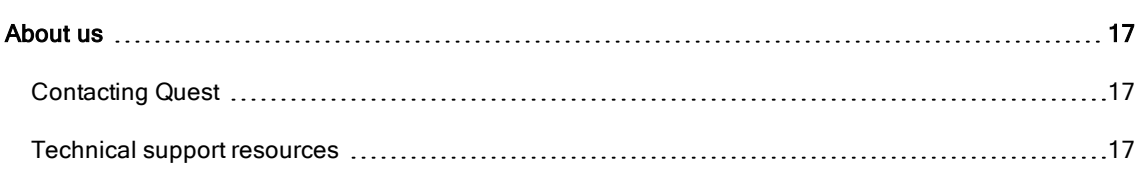

<span id="page-4-0"></span>This chapter lists the hardware and software requirements for installing Spotlight on IBM DB2 LUW.

## **Contents**

### Spotlight [Installation](#page-4-1)

System [requirements](#page-4-2) for Spotlight

System [requirements](#page-5-3) for each DB2 database you want to monitor

**Contents** 

<span id="page-4-1"></span>Required user [authorities](#page-6-0) or privileges

# Spotlight Installation

Spotlight on IBM DB2 LUW is installed on a Windows machine that has a DB2 for LUW client already installed. From this location, Spotlight can monitor IBM DB2 for LUW database residing on this same machine or on a remote Linux, Unix, or Windows DB2 database server, as long as the databases on the remote servers are cataloged on the DB2 client.

# <span id="page-4-2"></span>System requirements for Spotlight

<span id="page-4-3"></span>The Windows machine on which you intend to install the Spotlight on IBM DB2 LUW client must meet the requirements listed below.

## **Platform support**

The client machine platform must be one of the following:

• Windows Server 2008 (32-bit or 64-bit)

Note: Recommended for monitoring local databases only.

- Windows Vista (32-bit or  $64$ -bit)
- Windows 7 (32-bit or  $64$ -bit)
- Windows 8 (32-bit or  $64$ -bit)
- Windows 8.1 (32-bit or  $64$ -bit)
- Windows Server 2012 (32-bit or 64-bit)
- Windows 10 (32-bit or  $64$ -bit)
- Windows Server 2016 (32-bit or 64-bit)

Note: We recommend using an Administrator account to run Spotlight. If you use a non-administrator windows account to run Spotlight, the login account must belong to the "DB2ADMIN" or "DB2USER" user group. We do not recommend using a non-administrator windows account to run Spotlight.

### <span id="page-5-0"></span>**Hardware requirements**

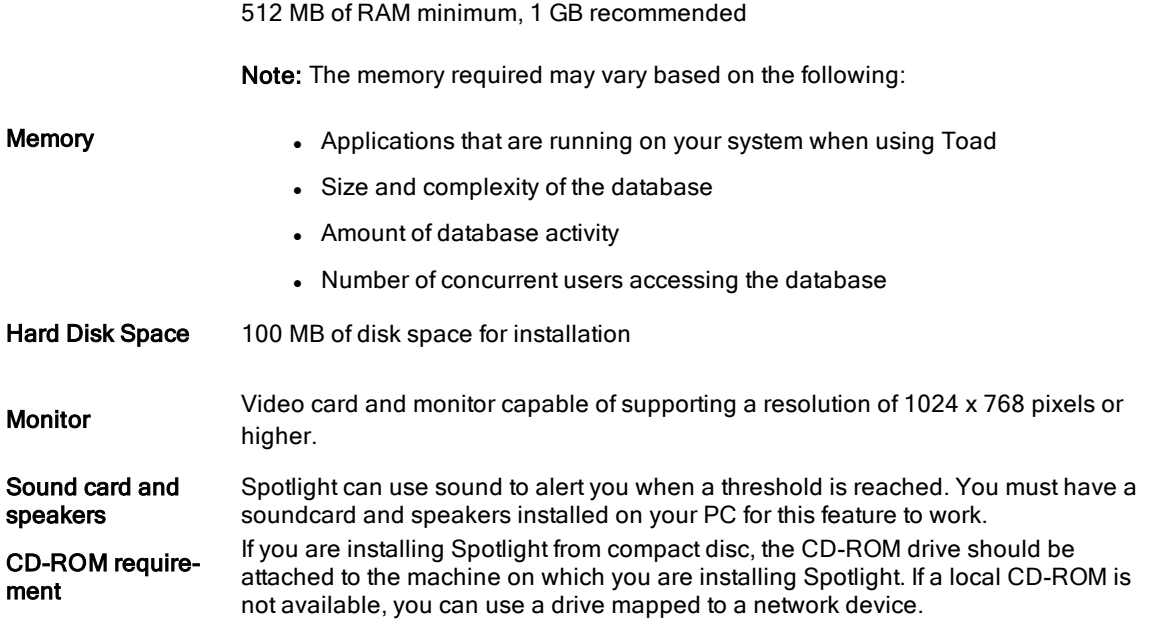

### <span id="page-5-1"></span>**Software requirements**

**Browser** Internet Explorer 6.0 or later

<span id="page-5-2"></span>Database Server IBM DB2 for LUW Runtime Client 9.5 or later, installed using the typical installation method.

### **Virtualization Support**

<span id="page-5-3"></span>Application Virtualization Limited testing has been performed for Citrix XenApp 6.5 on Windows Server 2008 R2.

## System requirements for each DB2 database you want to monitor

Spotlight monitors the following IBM DB2 for LUW Enterprise Server Edition (ESE) databases (64-bit), installed either on the client machine where Spotlight is installed or on remote servers:

<span id="page-6-0"></span> $-9.5$  or later

# <span id="page-6-1"></span>Required user authorities or privileges **To Install Spotlight**

<span id="page-6-2"></span>To install Spotlight on a Windows 2000 or 2003 machine, the installer must be either a Standard use (belonging to the Power Users Group) or an Administrator.

## **To monitor any DB2 database**

Spotlight invokes DB2 table functions to collect the raw processing data that it then translates into meaningful information about database performance. To call these APIs or invoke the table functions, Spotlight requires that the user ID that connects to the database have one of the following authorities on the DB2 instance containing the database:

- SYSMAINT
- SYSCTRL
- **.** SYSADM
- SYSMON (or privileges equivalent to SYSMON authority)

<span id="page-6-3"></span>Note:Spotlight on IBM DB2 LUW installation does not create any database objects. Therefore, aside from the required user authority, Spotlight does not grant or require any additional privileges on DB2 objects.

### **Additional privileges needed to monitor DB2 for LUW 9.5 or later databases**

In order for Spotlight to monitor a DB2 for LUW 9.5 or later database, the user ID that connects to the database must have EXECUTE privilege on the following table functions:

MON\_GET\_ACTIVITY\_DETAILS (DB2 LUW 10.0 or later)

WLM\_GET\_SERVICE\_CLASS\_WORKLOAD\_OCCURRENCES\_V97 (DB2 LUW 10.0 or later)

WLM\_GET\_SERVICE\_SUBCLASS\_STATS\_V97 (DB2 LUW 10.0 or later)

WLM\_GET\_WORKLOAD\_OCCURRENCE\_ACTIVITIES\_V97 (DB2 LUW 10.0 or later)

WLM\_GET\_WORKLOAD\_STATS\_V97 (DB2 LUW 10.0 or later)

WLM\_GET\_ACTIVITY\_DETAILS

WLM\_GET\_QUEUE\_STATS

WLM\_GET\_SERVICE\_CLASS\_AGENTS

WLM\_GET\_SERVICE\_CLASS\_WORKLOAD\_OCCURRENCES

### WLM\_GET\_SERVICE\_SUBCLASS\_STATS

WLM\_GET\_SERVICE\_SUPERCLASS\_STATS

WLM\_GET\_WORK\_ACTION\_SET\_STATS

WLM\_GET\_WORKLOAD\_OCCURRENCE\_ACTIVITIES

WLM\_GET\_WORKLOAD\_STATS

<span id="page-7-0"></span>This chapter explains how to access the Spotlight on IBM DB2 LUW installation files and install Spotlight on a Windows machine. It also describes how to perform a silent install of Spotlight on IBM DB2 LUW.

### **Contents**

Before you install [Spotlight](#page-7-1)

Install [Spotlight](#page-7-2)

<span id="page-7-1"></span>[Install/Uninstall](#page-8-0) Spotlight on IBM DB2 LUW silently

# Before you install Spotlight

<span id="page-7-2"></span>Before starting the Spotlight on IBM DB2 LUW client installation, make sure that your system meets the requirements discussed in Chapter 1, "Prepare to Install Spotlight."

# Install Spotlight

### To install Spotlight on <sup>a</sup> Windows machine

Load the Spotlight on IBM DB2 LUW installation CD-ROM into you computer's CD-ROM drive. The CD-ROM contains the setup.exe file for installing Spotlight.

Note: If the installation process does not start automatically, select Start | Run. In the Run window's Open field, type e: \Setup.exe (where e is the letter assigned to your CD-ROM drive), and click OK.

You can also access the installation software using the procedure below.

- 1. Use your web browser to download the self-extracting installation file from <http://support.quest.com/>.
- 2. After download is complete, navigate to the directory or folder where you downloaded the file, locate Spotlight installer executable file, and double-click this file.

Note:Spotlight on IBM DB2 LUW does not support installation of a Unicode directory.

# <span id="page-8-0"></span>Install/Uninstall Spotlight on IBM DB2 LUW silently

### To install Spotlight on IBM DB2 LUW silently

#### Enter the following command:

Spotlight\_On\_IBM\_DB2\_LUW\_x\_x\_x\_x.msi /qn INSTALLDIR="" AllUsers="", where /qn = quiet,no UI, parameters INSTALLDIR specifies the directory and AllUsers specifies either All users (="1")or only the current user (="").

#### For example:

```
C:\Documents and Settings\Administrator>"C:\Documents and Set-
tings\Administrator\Desktop\Spotlight_On_IBM_DB2_LUW_x_x_x_x.msi /qn INSTALLDIR-
R="C:\Test|" AllUsers=""
```
Note: To install in a directory different from the default product directory, execute this command: Spotlight On IBM DB2 LUW version.msi /qn INSTALLDIR=destination folder, where INSTALLDIR-R=destination\_folder allows you to specify the directory path.

### To uninstall Spotlight silently

Enter the following command:

```
C:\Documents and Settings\Administrator>msiexec /x "C:\Documents and Set-
tings\Administrator\Desktop\Spotlight_On_IBM_DB2_LUW_x_x_x_x_.msi" /qn
```
<span id="page-8-1"></span>This chapter provides basic procedures to help you start a Spotlight session and monitor a DB2 for LUW database or database partition.

### **Contents**

Start a [Spotlight](#page-9-0) session

License [Spotlight](#page-9-1)

Set up a [connection](#page-10-0) to a DB2 database or database partition

Open a [connection](#page-12-0)

[Spotlight](#page-13-0) on IBM DB2 LUW home pages

[Access](#page-14-0) on-line help

# <span id="page-9-0"></span>Start a Spotlight session

- 1. Use either method:
	- » Double-click the Spotlight icon on your Windows desktop.

or

- a. On the Windows task bar, click Start.
- b. Select Programs | Quest Software | Spotlight on IBM DB2 LUW | Spotlight on IBM DB2 LUW 6.10.0.
- <span id="page-9-1"></span>2. Press F1 for information about using the Welcome to Spotlight page.

# License Spotlight

<span id="page-9-2"></span>To license Spotlight on IBM DB2 LUW, you will need a license key and the site message.

## **Obtain the License**

The required license key is delivered in one of three ways:

- If you purchased Spotlight from the Questweb site and have downloaded the product, you should receive an e-mail with the license key and site message shortly after the download has completed.
- <sup>l</sup> If Spotlight was delivered in a package, the license key and site message are included with that package.
- If Spotlight was delivered as part of a trial, your sales representative should provide you with the license key.

<span id="page-9-3"></span>If you do not get a license key, contact your sales representative.

## Specify the license to authorize your use of Spotlight

After you have started Spotlight, you can authorize your use of Spotlight in one of two ways:

- If you attempt to open a feature from the Spotlight console, Spotlight displays a message window that states that Spotlight on IBM DB2 LUW is unlicensed. You can launch the authorization process from this message window.
- You can launch the authorization process from the About Spotlight window.

### To authorize your use of Spotlight from license message window

- 1. From the message window that states you need to license Spotlight, click the Authorize button.
- 2. On the Product Authorization window, provide the authorization (license) key, and then the site message.
- 3. Click OK.

### To authorize your use of Spotlight from the About Spotlight window

- 1. From the Spotlight console, select Getting Started Guide | About Spotlight.
- 2. On the Installed products tab, click View/change product license for Spotlight on IBM DB2 LUW.
- 3. On the License Viewer window, click Change this license for the installed version of Spotlight whose license you want to update.
- 4. On the Product Authorization window, provide the authorization (license) key, and then the site message.
- 5. Click OK to save the license information.
- <span id="page-10-0"></span>6. Close the remaining windows.

## Set up a connection to a DB2 database or database partition

Before Spotlight can monitor a DB2 database or database partition, it must connect to that system. If you have not connected to the specific database or database partition in Spotlight before, you need to set up a connection profile for that system.

Note: To set up a connection profile for a database or any of its partitions, the DB2 instance and database must already be cataloged on the DB2 client that Spotlight uses. This DB2 client resides on the same Windows machine where you installed Spotlight.

### To set up <sup>a</sup> connection profile

- 1. Click  $\overline{1}$  in the Spotlight toolbar to open the Spotlight Connection Manager.
- 2. In the Connections bar on the left, click Spotlight on IBM DB2 LUW to display the connections currently defined for DB2 for LUW databases and database partitions.
- 3. In the Spotlight on IBM DB2 LUW connections pane on the right, double-click New connection.
- In the New Connection window, identify the connection:

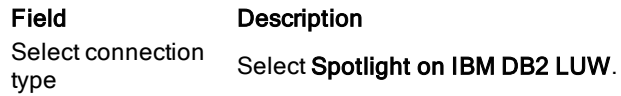

New connection name Enter a unique name for this Spotlight connection. This name will identify the connection on the Spotlight browser (the far-left pane on the Spotlight console).

- 5. Click OK to open the Properties window for the new connection. The Details tab on this window is in focus.
- 6. In the DB2 Details section, enter the information that allows Spotlight to connect to the DB2 database or specific database partition:

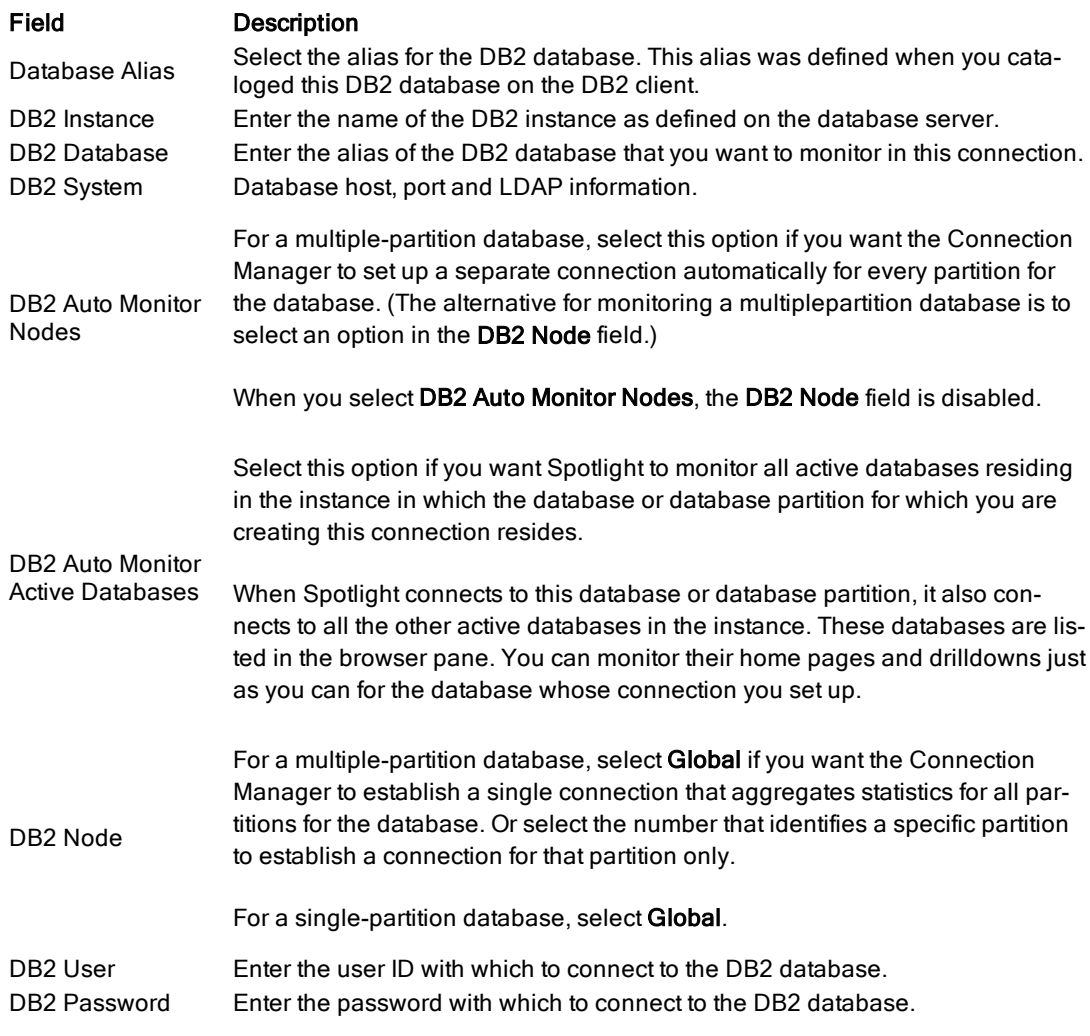

7. In the SQL Archive Options section, set the options that run the Spotlight SQL Statement Archiver for this connection. The Archiver captures SQL statements and statistics that you can view on the Top SQL drilldown for the connection:

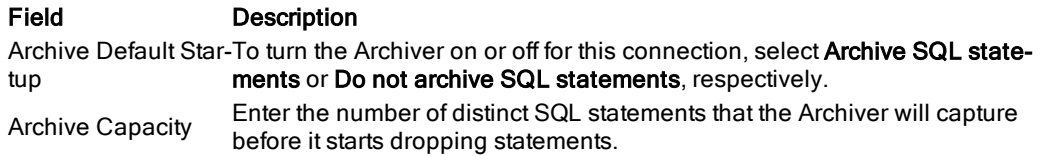

- 
- 8. In the OS Details section, provide information that Spotlight needs to monitor the operating system on which the database or database partition runs:

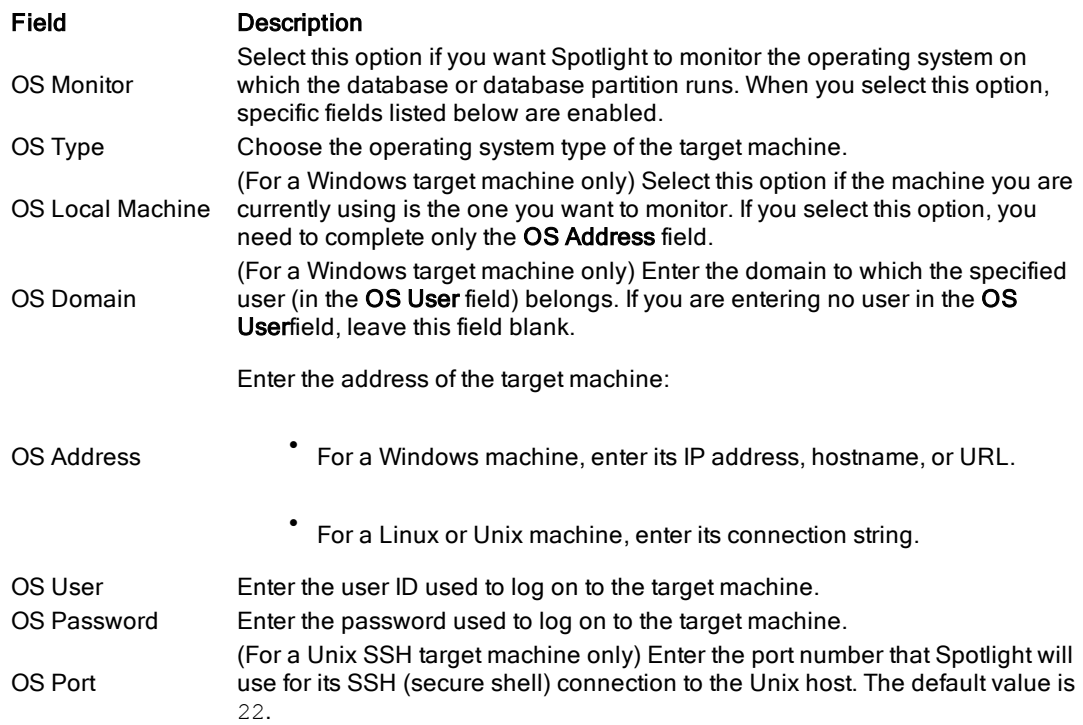

9. Select the Save password details (for this connection) to save the user ID and password information with this connection. Each time you open this connection in Spotlight, you will not have to provide the user ID and password.

If you unselect this option, you are prompted to provide the DB2 User and DB2 Password values each time you open this connection in Spotlight. If Spotlight monitors the operating system also for this connection, you are prompted to provide the OS User and OS Password values as well.

<span id="page-12-0"></span>10. Click OK to add the new connection to the list of DB2 for LUW connections.

## Open a connection

After you have created the Spotlight connection profile for a specific DB2 for LUW database or database partition, you can connect to that database or partition in Spotlight to start the monitoring process.

### To open <sup>a</sup> connection to monitor

1. In the toolbar on the Spotlight console, click the Connect **in the Spotlight Connection** Manager.

2. In the Connections bar on the left, click the category from which you want to select the Spotlight connection to the database or database partition you want to monitor.

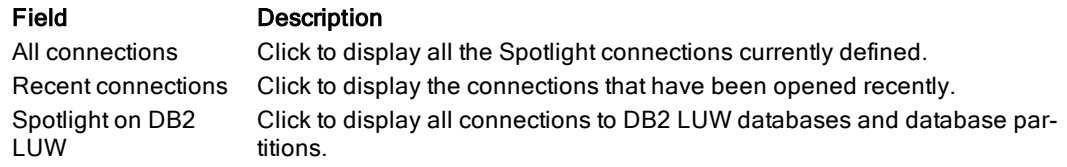

3. For the specified category, choose the connection you want to open by clicking an item in the pane on the right. (If the connection does not yet exist, follow the procedure described in "Set up a [con](#page-10-0)nection to a DB2 [database](#page-10-0) or database partition ."

The home page for the connection opens.

If this is the first time you have opened this connection, the Calibration window is also displayed. From this window, you start the calibration process to set the normal range of certain Spotlight metric values for your system. For more information, press F1 from the Calibration window.

# <span id="page-13-0"></span>Spotlight on IBM DB2 LUW home pages

**College** 

The home page is based on the Spotlight connection you are currently monitoring—either a database or a single database partition. This home page provides a visual representation of the performance—in the form of icons, labels, and data flows—of this system. Throughout your Spotlight session, you can switch between the home pages for the different connections by selecting that connection in the Spotlight browser.

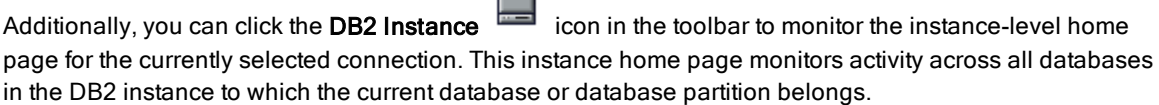

For more information about the currently displayed home page and related drilldowns and alarms, press F1.

The following shows a sample home page for the DB2 for LUW 9 database connection highlighted in the Spotlight browser (the pane on the far left of the Spotlight console):

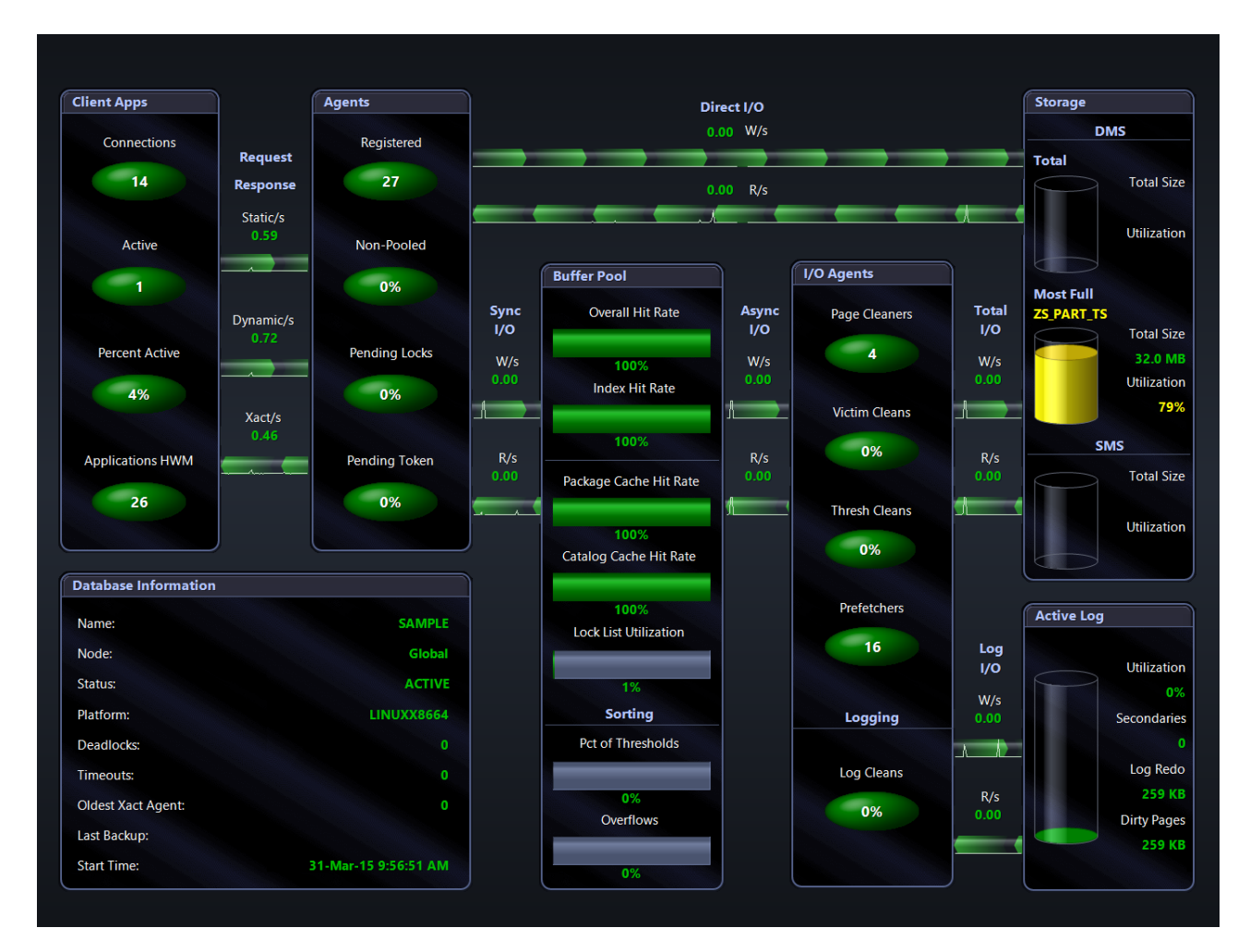

# <span id="page-14-0"></span>Access on-line help

<span id="page-14-1"></span>You can obtain more information about using Spotlight's features by accessing Spotlight's on-line help system and its context-sensitive help.

## **Open Spotlight's online help system at the Contents page**

### To open Spotlight's on-line help system at the Contents page

- 1. Select Getting Started Guide | Contents.
- 2. Navigate the help contents to locate <sup>a</sup> help topic.

The Spotlight basics node points to help topics for features common to all Spotlight products. The Spotlight on DB2 LUW Version 9 nodes point to help specific to Spotlight on DB2.

# <span id="page-15-0"></span>Access context-sensitive help

Spotlight's context-sensitive help includes window-level help as well as What's this? help for individual items in the current window.

### To view help specific to the current Spotlight window

#### » Press F1 or select Getting Started Guide | Context Help.

The help topic specific to the current window opens. Additionally, the help contents and index relate to only the specific Spotlight plugin you are currently using.

### To view What's this? help using the toolbar button

- 1. Click the Getting Started Guide icon (?) on the Spotlight toolbar.
- 2. Move the mouse help pointer over the component with which you need help.
- 3. Click to display help for that component.

### To view What's this? help by clicking the component

» Click a component to view its component help or alarm help.

Note: What's this? behavior might be configured differently in your Spotlight setup. For more information, see Spotlight basics in the online help system.

## <span id="page-16-0"></span>About us We are more than just a name

We are on a quest to make your information technology work harder for you. That is why we build community-driven software solutions that help you spend less time on IT administration and more time on business innovation. We help you modernize your data center, get you to the cloud quicker and provide the expertise, security and accessibility you need to grow your data-driven business. Combined with Quest's invitation to the global community to be a part of its innovation, and our firm commitment to ensuring customer satisfaction, we continue to deliver solutions that have a real impact on our customers today and leave a legacy we are proud of. We are challenging the status quo by transforming into a new software company. And as your partner, we work tirelessly to make sure your information technology is designed for you and by you. This is our mission, and we are in this together. Welcome to a new Quest. You are invited to Join the Innovation.

### Our brand, our vision. Together.

Our logo reflects our story: innovation, community and support. An important part of this story begins with the letter Q. It is a perfect circle, representing our commitment to technological precision and strength. The space in the Q itself symbolizes our need to add the missing piece - you - to the community, to the new Quest.

## <span id="page-16-1"></span>**Contacting Quest**

<span id="page-16-2"></span>For sales or other inquiries, visit www.quest.com/company/contact-us.aspx or call +1 949 754-8000.

## **Technical support resources**

Technical support is available to Quest customers with a valid maintenance contract and customers who have trial versions. You can access the Quest Support Portal at [https://support.quest.com](https://support.quest.com/).

The Support Portal provides self-help tools you can use to solve problems quickly and independently, 24 hours a day, 365 days a year. The Support Portal enables you to:

- Submit and manage a Service Request
- View Knowledge Base articles
- Sign up for product notifications
- Download software and technical documentation
- View how-to-videos
- Engage in community discussions
- Chat with support engineers online
- View services to assist you with your product